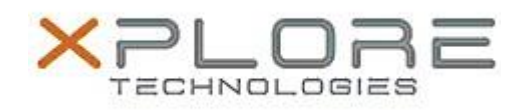

## Xplore Technologies Software Release Note

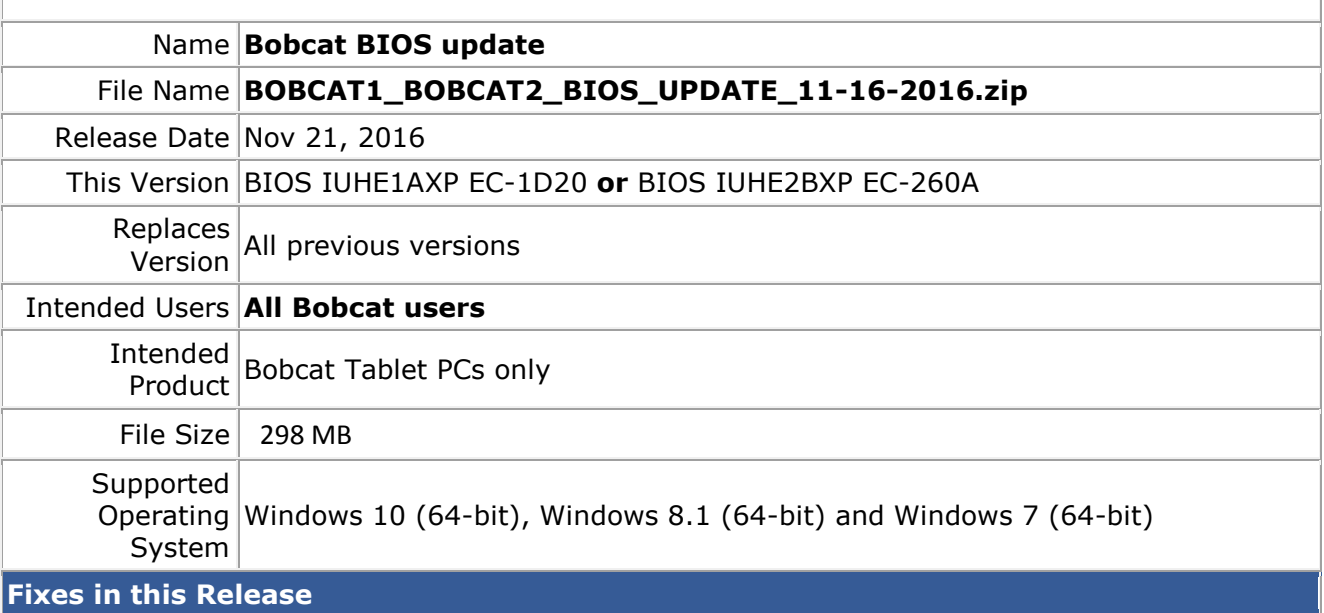

### • Fixed Windows 10 on screen keyboard layout

### **What's New in this Release**

### $N/A$

### **Installation and Configuration Instructions**

Pre-requisite- USB Key (min 512Kb), identify drive letter from File Explorer

### **Installation:**

- 1. Insert USB key into tablet
- 2. Note drive letter of USB key from File Explorer
- 3. Unzip BIOS update package to desktop
- 4. Open command windows as administrator
- 5. Navigate to location of the BIOS update package files
- 6. Execute MakeBIOS\_USB.cmd F:
	- a. Insure to use the correct drive letter for USB key. In the above example, the USB Key has been assigned drive letter F:
- 7. Program will execute and configure your USB key
- 8. Power down tablets
- 9. Plug AC power into the tablet
- 10. Be sure USB key is still in the tablet
- 11. Power on the tablet and hold down the home key continuously until the BIOS boot menu appears
- 12. Select you USB Key to boot to
- 13. Tablet will boot to WinPE then shutdown
- 14. Tablet will begin to update the BIOS and EC and go through several shutdowns
- 15. Each time the system powers down, power it back on to continue the process **BE SURE THE USB KEY REMAINS IN THE TABLET THROUGHOUT THE PROCESS!**
- 16. When process is complete, a green screen will appear indicating success
- 17. Remove the USB key ad power off the tablet
- 18. Done

# **Licensing**

Refer to your applicable end user licensing agreement for usage terms.